## The Ultimate Guide to Create Bootable Windows Vista / 7 - USB Flash Drive

- **A- Prepare your Windows Vista or 7 DVD in your drive and make sure you know its drive letter because you will need to know it and use it later in this demonstration.**
- **B- Prepare a clean, empty and formatted USB 2.0 Flash/Thumb drive with 4+GB size at least and also make sure you know its drive letter.**
- **C- This demo assumes you are using a pc with windows Vista or 7 installed on it to proceed with these steps, so if you do, you can continue reading this article.**
- **D- Open Command Prompt with elevated privileges (right click and choose to open as Administrator), when the command window opens do the following steps and compare what you do with what you see in the demo picture below (if you go wrong in one step – repeat – from beginning, and watch out the spaces between letters when you type, so you do not type a wrong command!!).. Good Luck!!**
	- **1- We need to execute the disk partitioner to prepare the USB flash drive so type: DISKPART and hit ENTER key**
	- **2- We need to list all drives on your pc so we know which one is your USB drive so go ahead and type : LIST DISK and hit ENTER key**
	- **3- In my case my USB flash drive is disk 1 so I choose it ( you may be having different # than mine) type: SELECT DISK 1 and hit ENTER key**
	- **4- Now we need to clean the USB flash, so type: CLEAN and hit ENTER key**
	- **5- Now we need to creat a primary partition in that drive so type : CREATE PARTITION PRIMARY and hit ENTER key**
	- **6- Now we need to select that primary partition we created so we work on it so we type : SELECT PARTITION 1 and hit the ENTER key**
	- **7- Now we have to make the primary partition active before we go any step further so go ahead and type : ACTIVE and hit the ENTER key**
	- **8- Now the next step is to format the USB disk (this step may take some minutes to complete so be patient), type : FORMAT FS=NTFS and press ENTER key**
	- **9- After the format complete we need to assign the drive letter or mount point to the disk for the next steps so go ahead and type : ASSIGN and press ENTER**
	- **10- Now exit the disk partition by typing: EXIT and press ENTER but don't close the command window, just minimize it because we need to go back to it once more.**
	- **11- Now go ahead and insert you Windows DVD in the DVD-ROM and make sure you know its drive letter ( in this demo my DVD-ROM drive is J and my USB**

**thumb/flash drive is F , so you have to input your letters instead of mine in the following steps ), in this step we are going to choose the DVD-ROM that has the Windows that we are going to deal with so type: J: and press ENTER key** 

- **12- Now we need to change directory to the DVD's boot directory where** *bootsect*  **resides so go ahead and type: CD J:\BOOT and press ENTER key**
- **13- Now we have to use the** *bootsect* **to make the USB thumb/flash drive as a bootable NTFS drive ready for the Windows Vista/7 image, and the drive should be updated with** *boot manager* **compatible** *bootcode***. So as I mentioned in step 11 above my USB drive letter is F so I am going to use it here and you can change the letter to what you actually have on your pc, now go ahead and type the following : BOOTSECT /NT60 F: and press ENTER key.**
- **14- Now you are almost done, type: EXIT and hit the ENTER key to close the command window.**
- **15- Now go ahead and explore the Windows Installation DVD and copy all of its files to the USB flash/thumb drive, after you've done your USB drive is good to go now and you can use it to boot and install the OS you have selected. All you need now is to configure your BIOS to boot from USB Hard Drive.**

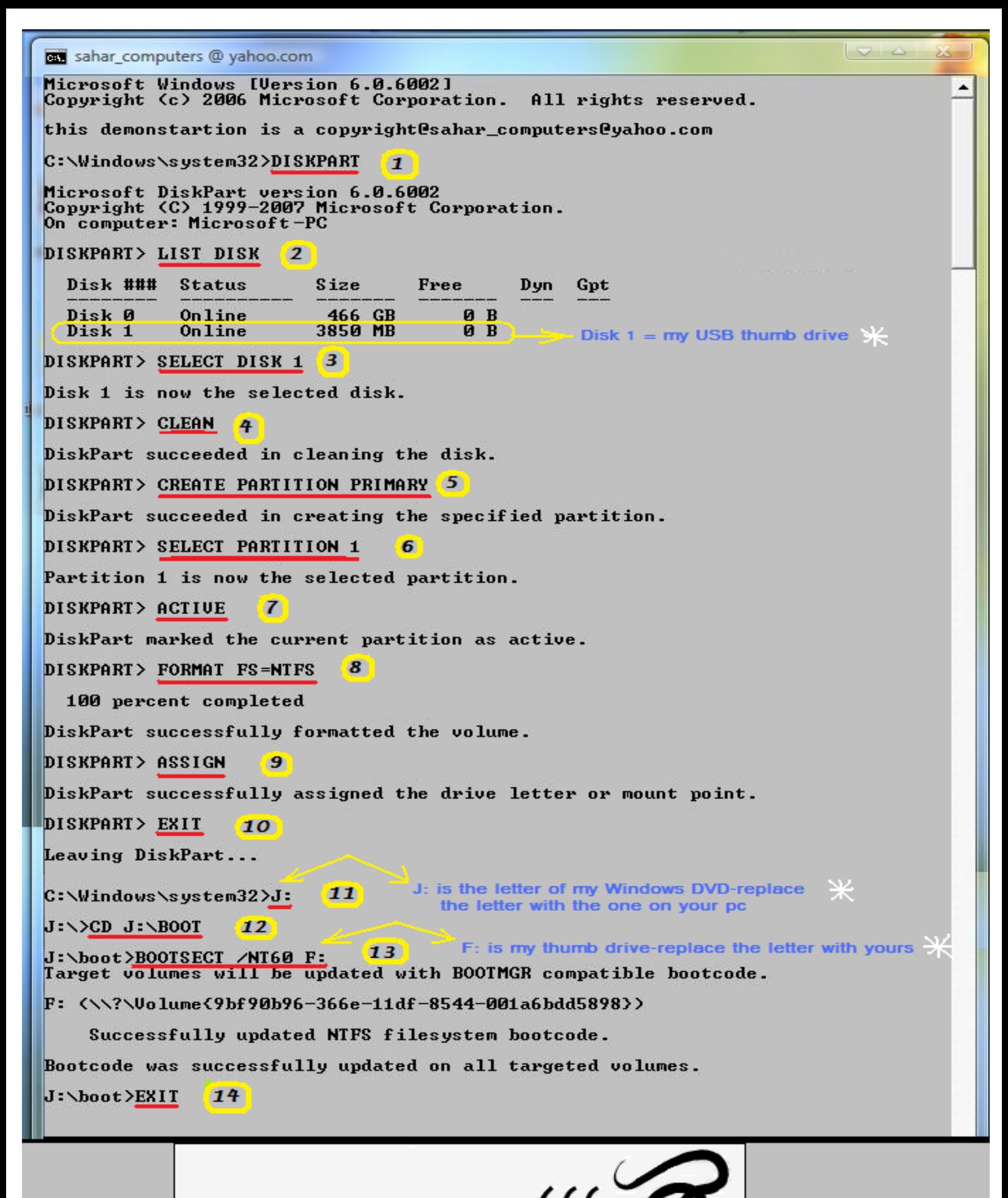

sahar\_computers@yahoo.com